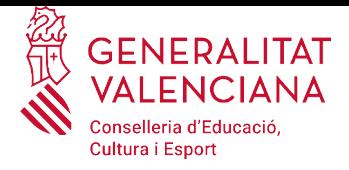

# **INSTRUCCIONS PER A EMPLENAR I PRESENTAR TELEMÀTICAMENT LES SOL·LICITUDS DE LA SUBVENCIÓ:**

## **1. TRÀMIT TELEMÀTIC PER A PRESENTAR LA SOL·LICITUD**

Com a primer pas, i per a facilitar i agilitzar el tràmit telemàtic de presentació de la sol·licitud, és convenient que les persones sol·licitants es lligen el procediment establert per a cada convocatòria, així com que tinguen preparada tota la documentació necessària, tant la que es facilita com impressos associats, com aquella que no es publica però que es demana segons cada convocatòria.

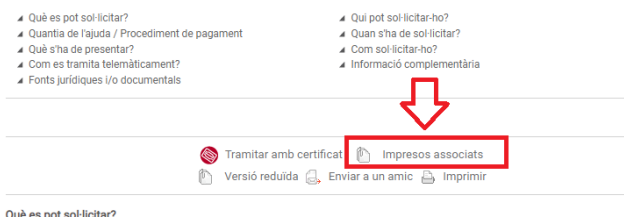

Aquesta informació i documentació necessària estarà disponible en els enllaços que es faciliten en el procediment habilitat per a la subvenció corresponent o en la pàgina web de la Conselleria d'Educació, Cultura i Esport, els enllaços del qual, segons la convocatòria, es faciliten en el següent punt d'aquestes instruccions.

Si té qualsevol problema amb el tràmit telemàtic, en la mateixa entrada del tràmit té les indicacions:

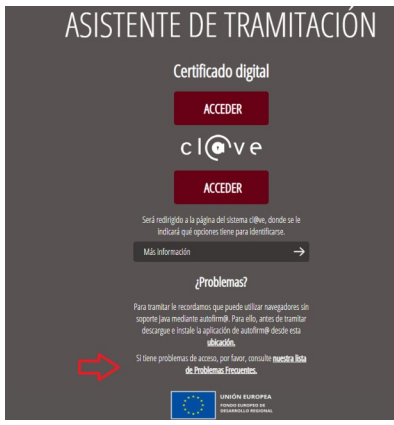

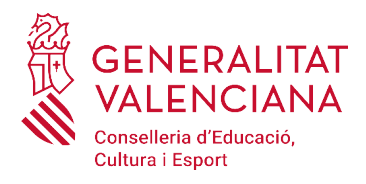

#### o dins de la carpeta ciutadana:

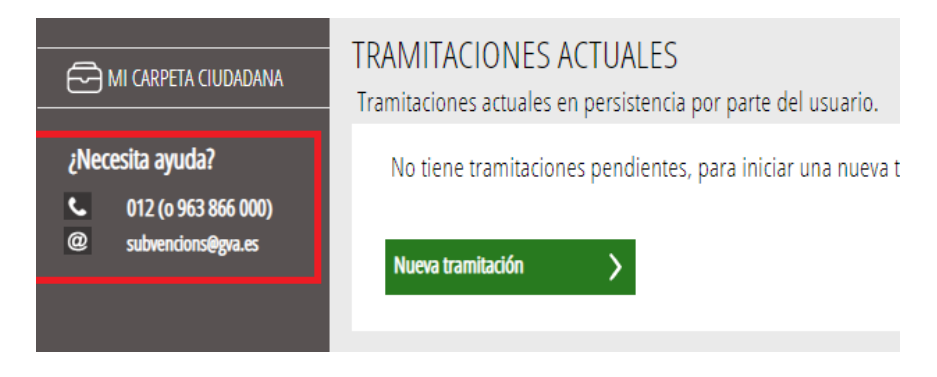

## **1.1. COM S'ACCEDEIX AL TRÀMIT TELEMÀTIC DE LA SOL·LICITUD?**

La presentació telemàtica de la sol·licitud es farà, en les condicions establides en la corresponent convocatòria, accedint a l'apartat de serveis en línia de la seu electrònica de la Generalitat, a través de qualsevol dels següents enllaços:

a) Procediment habilitat per a la subvenció corresponent:

• Manteniment dels gabinets psicopedagògics escolars dependents d'ajuntaments, mancomunitats de municipis i entitats menors de la Comunitat Valenciana: https://www.gva.es/va/inicio/procedimientos?id\_proc=260&version=amp

b) Pàgina web de la Conselleria d'Educació, Cultura i Esport: <https://ceice.gva.es/va/web/centros-docentes/ayudas/subvenciones/gabinetes-psicopedagogicos>

Una vegada identificat correctament amb el seu certificat digital, accedirà a una pantalla inicial (vegeu la imatge a continuació) en la part superior de la qual figurarà el nom de l'ajuda o subvenció a sol·licitar i en la qual en diferents pestanyes es podran veure els successius passos a realitzar per a omplir la sol·licitud de la subvenció, aportar la seua documentació annexa i presentar tot allò telemàticament. L'assistent de tramitació li anirà guiant en els passos a realitzar.

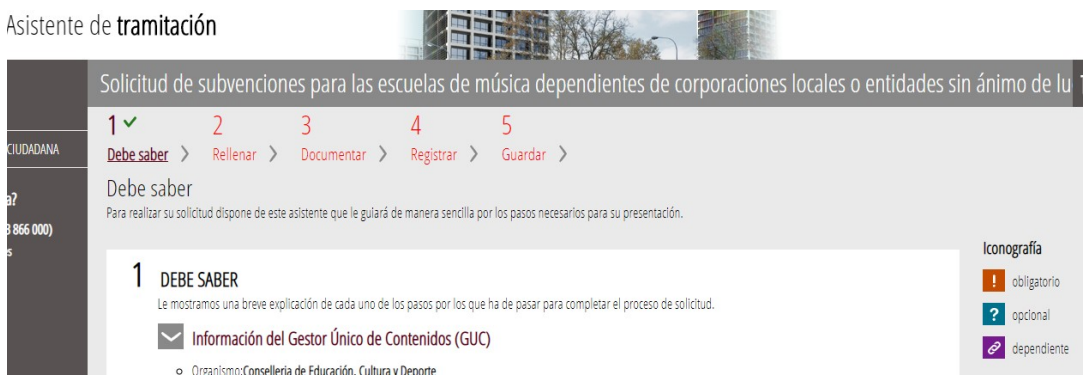

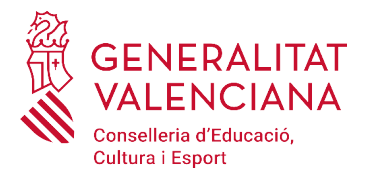

#### **1r PAS: HA DE SABER**

Observe que en el punt 1 del pas 1 - "Ha de saber", existeix un enllaç a la **informació del gestor únic de continguts (GUC)** que l'informarà del tràmit per a la sol·licitud de subvenció de què es tracte. És recomanable que llegisca atentament eixa informació abans de continuar la tramitació, ja que l'indicarà els passos a realitzar i la documentació a aportar.

Una vegada llegida aquesta informació bàsica es pot iniciar la tramitació polsant sobre "Començar>" al peu de la pàgina.

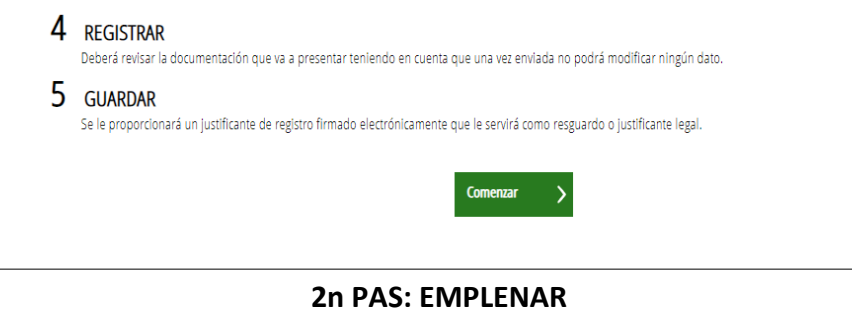

En aquest pas, es presenta la llista de tots els formularis a completar per a poder registrar la sol·licitud.

## **FORMULARIS GENERALS: COMUNS A TOTS ELS PROCEDIMENTS**

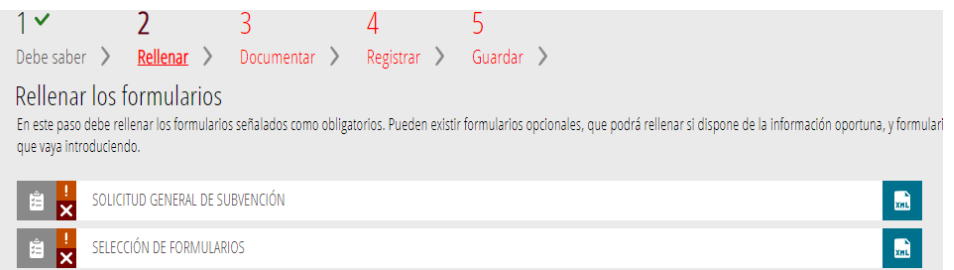

La iconografia va indicant quins són obligatoris i quins no, així com quins ja s'han realitzat.

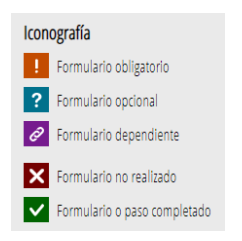

**Tots els camps del formulari marcats amb un asterisc\* s'hauran d'emplenar, per tractar-se de camps obligatoris.**

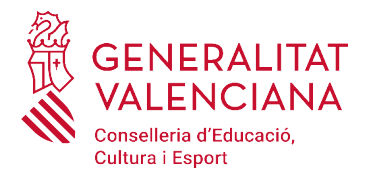

VALENCIANA

per:

Una vegada emplenada tota la sol·licitud s'haurà de polsar el botó "Valida" situat en la part inferior del formulari web de sol·licitud. També es podrà cancelar la sol·licitud polsant el botó "Cancel·la" o tornant a la pantalla anterior polsant el botó "Torna al llistat".

Per a passar d'un formulari al següent, es polsarà sobre el botó "Enviar" en el cantó superior dret de cada pàgina.

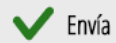

Així, s'anirà actualitzant l'estat dels formularis per a indicar quins s'han completat, canviant l'estat:

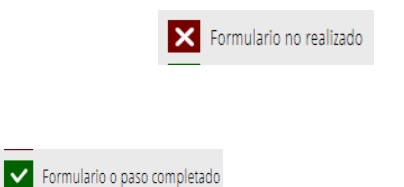

## **FORMULARI 1: SOL·LICITUD GENERAL DE SUBVENCIÓ**

Solicitud de subvenciones para las escuelas de música dependientes de corporaciones locales o entidades sin ánimo de lu Completa el formulario **GENERALITAT** SOLICITUD GENERAL DE SUBVENCIÓN

L'**apartat A**, recull les dades de **l'entitat sol·licitant**, és a dir, **l'entitat receptora de l'ajuda**. Les dades marcades amb un asterisc són obligatoris.

## **En aquest apartat el primer cognom o raó social serà el de l'Ajuntament que sol·licite l'ajuda i el NIF serà el de l'entitat.**

Els camps que mostren una lupa, permeten escollir el valor d'una llista que es desplega en polsar la lupa.

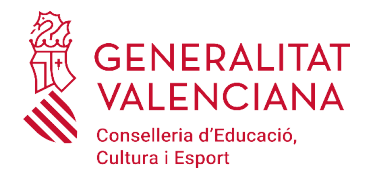

## A DATOS DE LA PERSONA O ENTIDAD SOLICITANTE

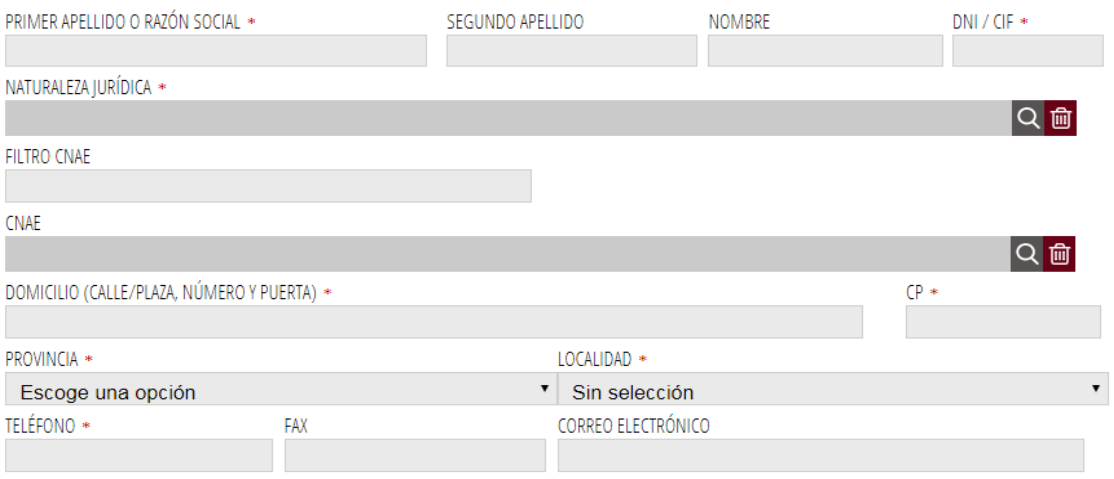

En l'**apartat B**, es mostren les dades de **qui presenta** la sol·licitud en representació de l'entitat de l'apartat A.

En l'**apartat C**, les dades per a les notificacions telemàtiques són importants ja que seran les que s'utilitzaran per a qualsevol acte de notificació que duga a cap l'administració.

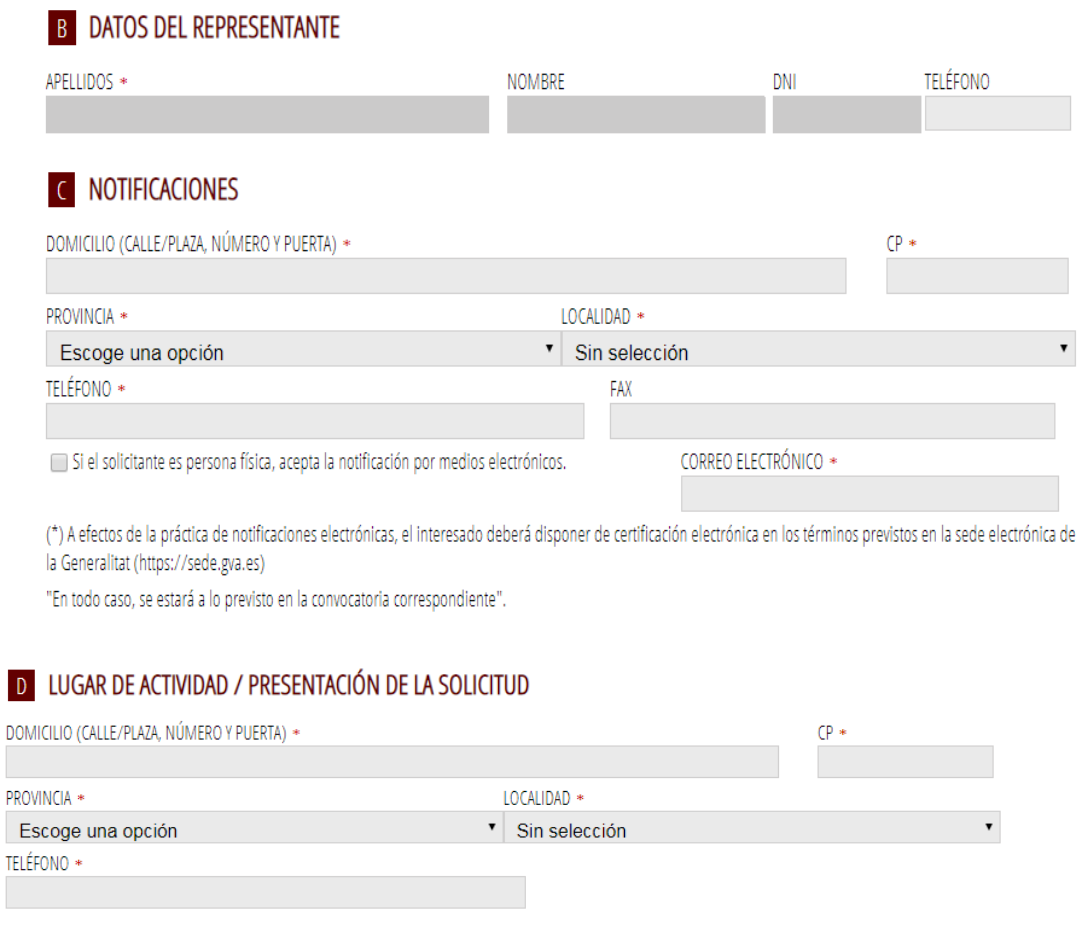

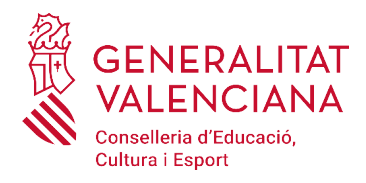

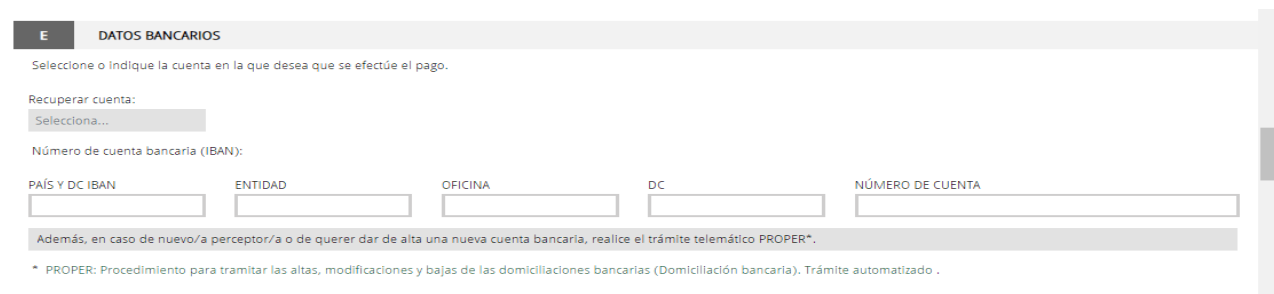

En l'**apartat E**, serà important posar atenció a l'opció que es marca, ja que en cas de voler realitzar un canvi en el compte bancari serà necessari realitzar el tràmit telemàtic PROPER obligatori per a totes les entitats jurídiques que demanen ajudes a la Conselleria d'Educació, Cultura i Esport, polsant l'enllaç al tràmit, que es troba al final de l'apartat E.

#### E DECLARACIÓN DE AYUDAS SOLICITADAS O RECIBIDAS PARA ESTE PROYECTO O ACCIÓN

- (a) NO ha solicitado u obtenido ninguna otra avuda para este mismo fin o coste subvencionable
- SÍ ha solicitado u obtenido las siguientes avudas:

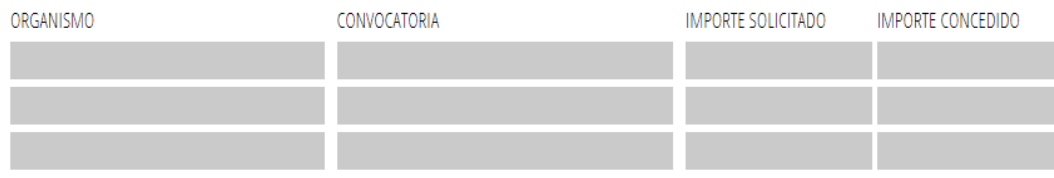

Si se solicitan ayudas de minimis, se adjuntará declaración según modelo.

## **G** CONSULTA DE SERVICIOS INTERACTIVOS

De acuerdo con lo dispuesto en el artículo 28 de la Lev 39/2015, de 1 de octubre, del procedimiento administrativo común de las administraciones públicas, en ausencia de oposición expresa por parte de la persona interesada, el órgano gestor del procedimiento estará autorizado para obtener directamente los datos de los documentos elaborados por cualquier administración y que para este procedimiento, son los señalados a continuación: datos de identidad y de residencia de la persona interesada, y en su caso, de quien la represente legalmente, acreditación del cumplimiento de las obligaciones tributarias y con la Seguridad Social, además de los documentos especificados en el anexo correspondiente.

En caso de no autorizarlo, deberá marcar la casilla, indicando los datos que no autorice, y aportar los documentos correspondientes, en los términos exigidos por las normas reguladoras del procedimiento. (Art.16.4 de la Ley 39/2015, de 1 de octubre, del procedimiento administrativo común de las administraciones públicas.)

No autorizo a la obtención directa de los datos de identidad y de residencia.

- No autorizo a la obtención directa de los datos de obligaciones tributarias con el Estado.
- No autorizo a la obtención directa de los datos de obligaciones tributarias con la Generalitat Valenciana.

No autorizo a la obtención de los datos de obligaciones con la Seguridad Social.

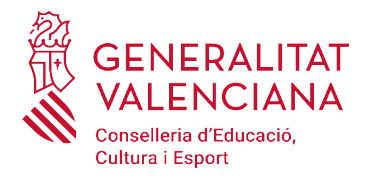

## **H** DECLARACIONES RESPONSABLES DE LA PERSONA SOLICITANTE

- Declaro que el solicitante no está incurso en las prohibiciones para obtener la condición de beneficiario establecidas en el art. 13 de la Ley 38/2003 Gral, de Subv., que no es deudor de la Generalitat por reintegro de subvenciones, que cumple con los requisitos exigidos en la normativa reguladora, que dispone de la documentación que así lo acredita y que se compromete a mantener su cumplimiento hasta la finalización del procedimiento.

- Declaro que todos los datos y declaraciones responsables que figuran en esta solicitud son ciertos, y que el solicitante se compromete a destinar el importe de la subvención que solicita al cumplimiento de los objetivos y actividades que fundamenta la concesión de la subvención.

PROTECCIÓN DE DATOS: de conformidad con el Reglamento General de Protección de Datos, los datos de carácter personal que nos proporcione serán tratados por la Generalitat para proceder a la tramitación de su solicitud al amparo de la Ley General de Subvenciones.

Podrá ejercer los derechos de acceso, rectificación, cancelación, oposición, supresión, portabilidad y limitación del tratamiento ante la conselleria que gestione su ayuda, así como reclamar, en su caso, ante la autoridad de control en materia de protección de datos, especialmente cuando no haya obtenido satisfacción en el ejercicio de sus derechos. Visite el siguiente enlace para más información: http://www.gva.es/downloads/publicados/PR/TEXTO\_INFORMACION\_ADICIONAL.pdf

#### **ORGANISMO**

Conselleria de Educación, Cultura y Deporte

Una vegada completat el formulari general, el tràmit continua emplenant les dades del representant de l'entitat. **Els cognoms, nom i NIF seran els de l'alcalde/president o alcaldessa/presidenta de l'entitat local, i no els de la persona que gestione la sol·licitud.**

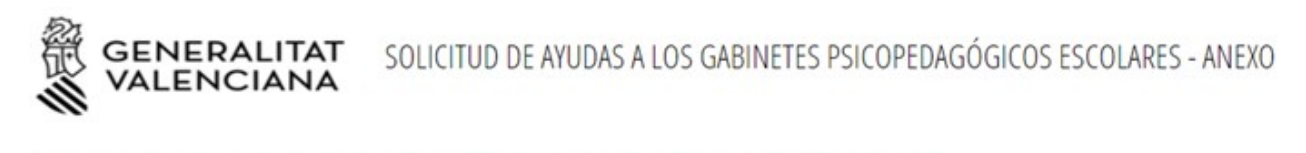

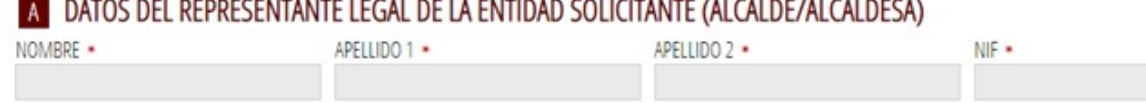

A continuació es seguirà amb el tràmit segons es detalla en els següents apartats.

## **2. SOL·LICITUD ESPECÍFICA PER A GABINETS**

Aquest tràmit, presenta a més dels dos formularis descrits fins el moment, altres dos formularis particularitzats per a aquestes ajudes:

## ▪ **SOL·LICITUD**

En aquest formulari, se sol·liciten dades específiques per a aquestes ajudes que no consten en el formulari general.

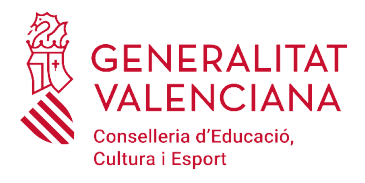

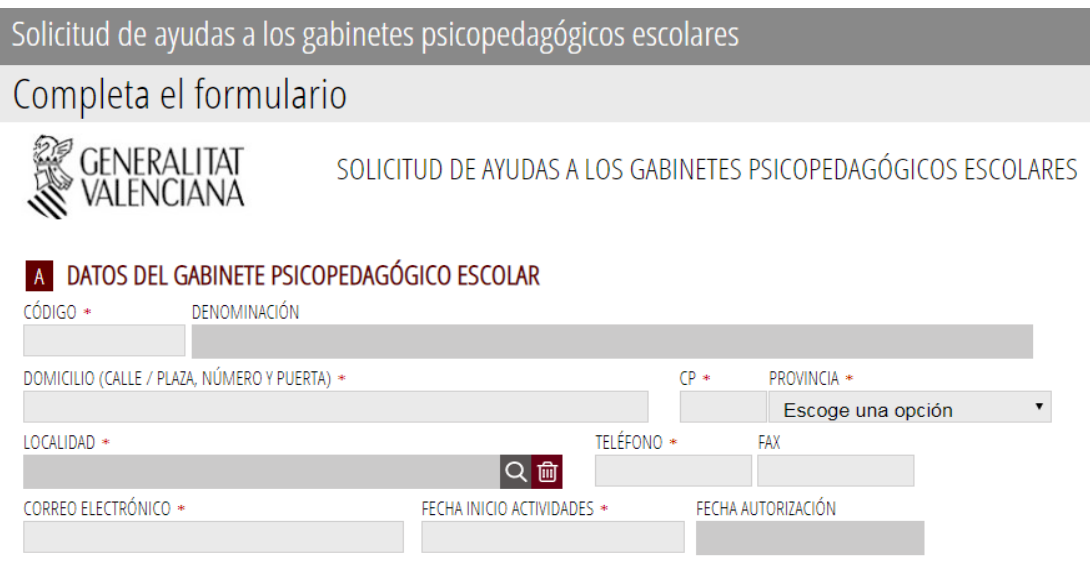

En l'apartat A hi haurà prou amb indicar el codi del gabinet a partir del qual es mostraran les dades que consten en poder de l'administració. Se completarà, per ser obligatòria, la data d'inici d'activitats.

En l'apartat B, es tornen a mostrar les dades de l'entitat sol·licitant indicats prèviament en l'apartat A del formulari general i no es podran modificar EXCEPTE el camp 'en qualitat de' que fa referència al càrrec exercit pel representant legal de l'entitat local.

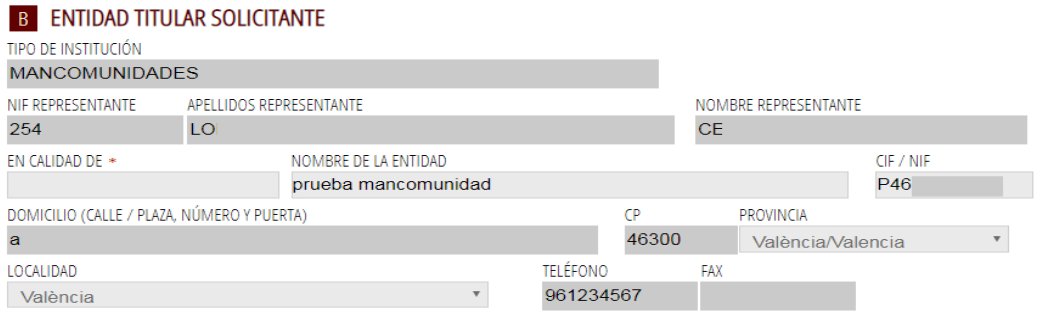

En l'apartat C s'aniran indicant els centres en els què el gabinet desenvolupa la seua activitat. Només serà necessari emplenar el codi del centre, el nombre d'hores (els decimals es separen amb la coma) i el nombre d'alumnes.

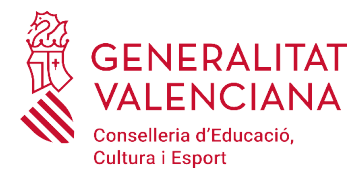

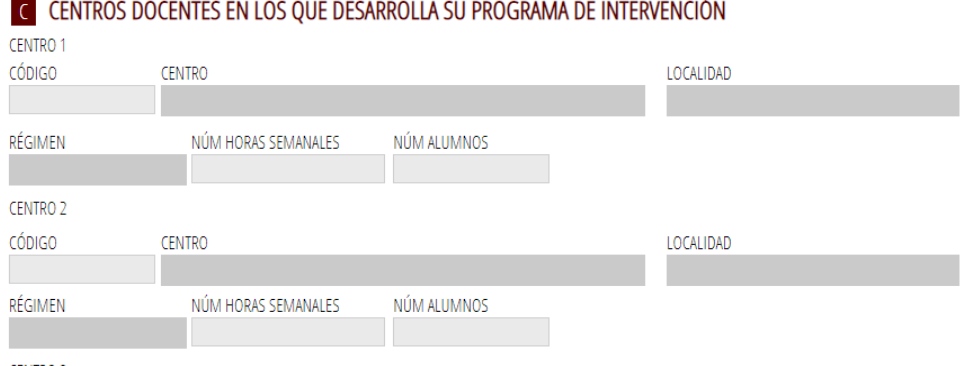

Fins un màxim de 25 centres. Amb la barra de desplaçament, a la dreta de la pantalla es baixarà fins el final de la llista per a veure els totals.

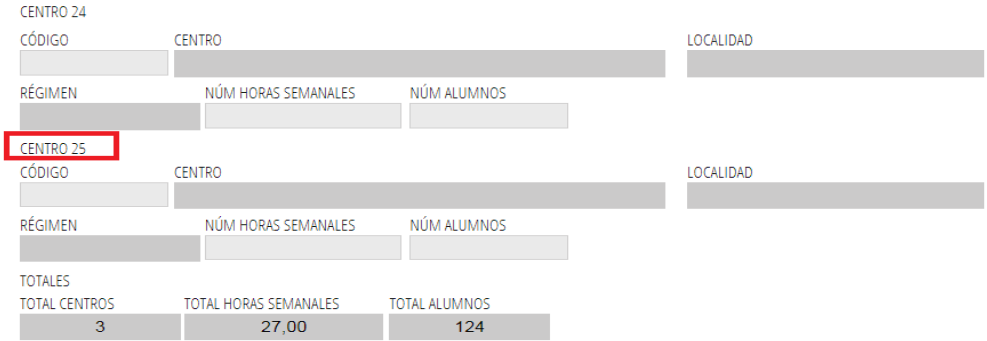

#### I la resta d'apartats

#### **D** COMUNICACIÓN

De acuerdo con el artículo 42.2 de la Ley 30/1992, de 26 de noviembre, de Régimen Jurídico de las Administraciones Públicas y del Procedimiento Administrativo Común, según la nueva redacción de la Ley 4/1999, de 13 de enero, se informa que:

- El plazo máximo para resolver la presente solicitud es de 6 meses, a contar desde la finalización del plazo de presentación de solicitudes, sin perjuicio de lo previsto en el artículo 42.5 de la misma ley.

- El efecto que producirá el silencio administrativo, si transcurre el plazo máximo sin que se haya dictado y publicado la resolución correspondiente, es desestimatorio de la solicitud.

#### **E** SOLICITUD

Por todo ello, atendiendo a los datos de la presente solicitud, el presupuesto y relación nominal de los miembros del gabinete psicopedagógico escolar y de los documentos adjuntos que se citan anteriormente, cuya veracidad certifico, le solicito que acuerde la concesión de la ayuda. Además, acepto los compromisos y obligaciones que se derivan de la recepción de la subvención en caso de resultar beneficiario.

Los datos personales que contiene la solicitud podrán ser incluidos en un fichero para que sean tratados por la Conselleria de Educación, Investigación, Cultura y Deporte, en el uso de las funciones propias que tiene atribuidas en el ámbito de sus competencias, pudiendo dirigirse a cualquier órgano de la misma para ejercer los derechos de acceso, rectificación, cancelación y oposición, según lo dispuesto en la Ley Orgánica 3/2018 de 5 de diciembre, de Protección de Datos Personales y Garantías de los Derechos Digitales.

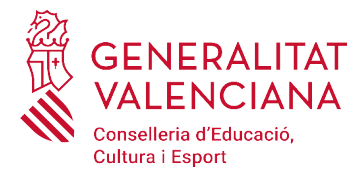

## ▪ **PRESSUPOST DEL GABINET**

#### Només s'especifique l'origen de l'aportació, s'activarà en camp per a indicar l'import

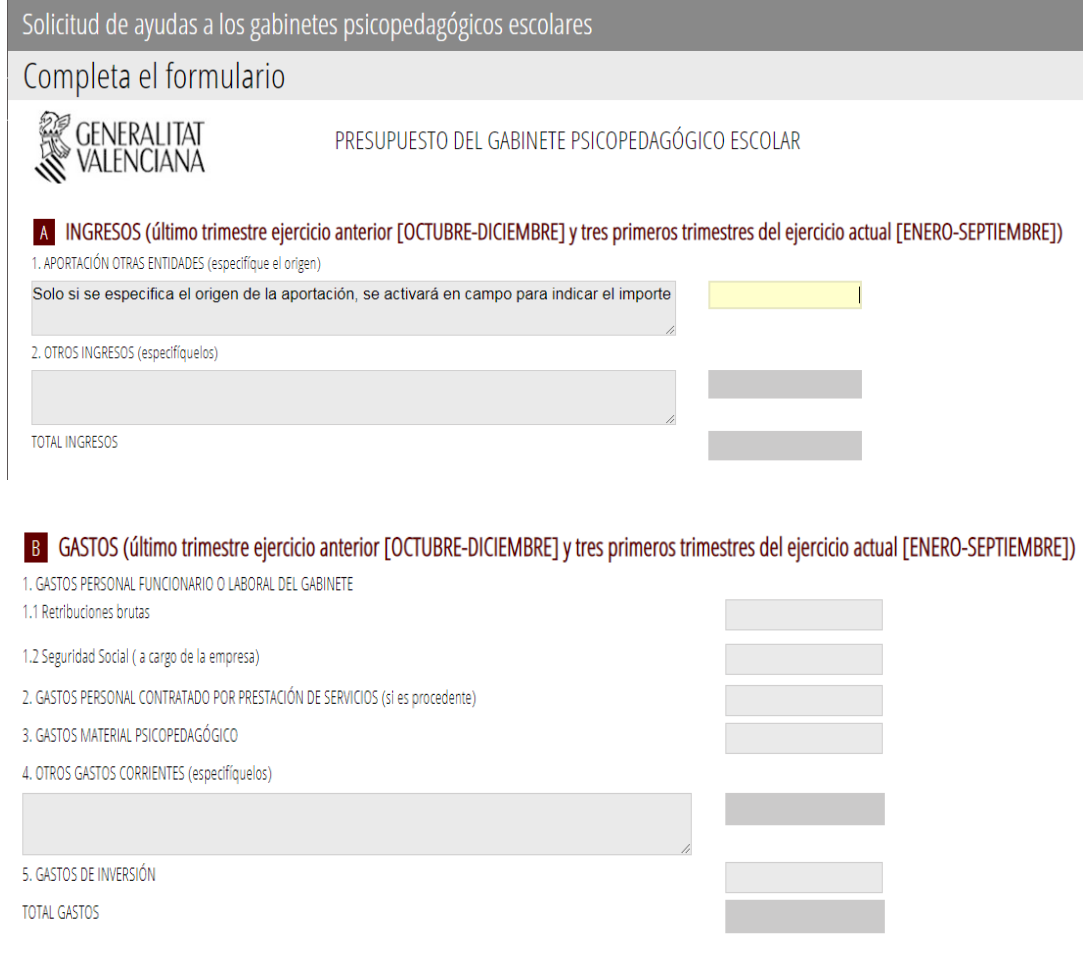

#### En l'apartat C es mostraran els totals

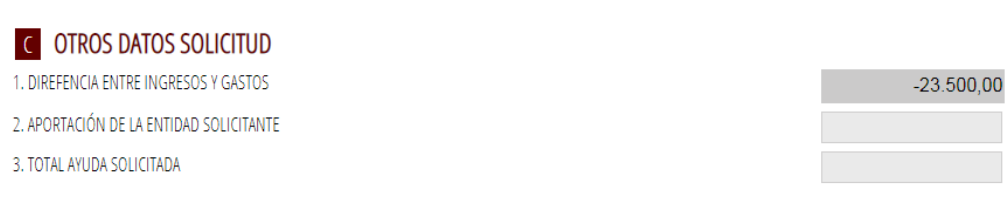

En el caso de gestión indirecta del gabinete psicopedagógico escolar, la corporación local tiene que rellenar los ingresos y gastos de acuerdo con los que figuran en el presupuesto de la entidad local para el funcionamiento del gabinete psicopedagógico.

I serà necessari indicar l'import de l'ajuda que es sol·licita, en cas de no fer-ho, no deixarà continuar i mostrarà el següent missatge:

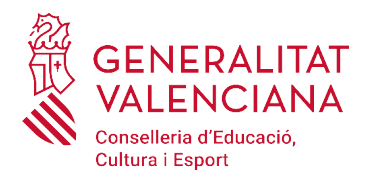

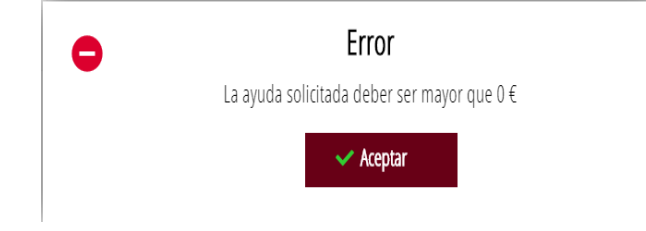

## ▪ **RELACIÓ DE MEMBRES DEL GABINET**

Per cada membre, s'indicarà el NIF i si consten les seues dades en poder de l'administració, es mostraran automàticament i sols serà necessari indicar aquells que o no consten o siguen incorrectes

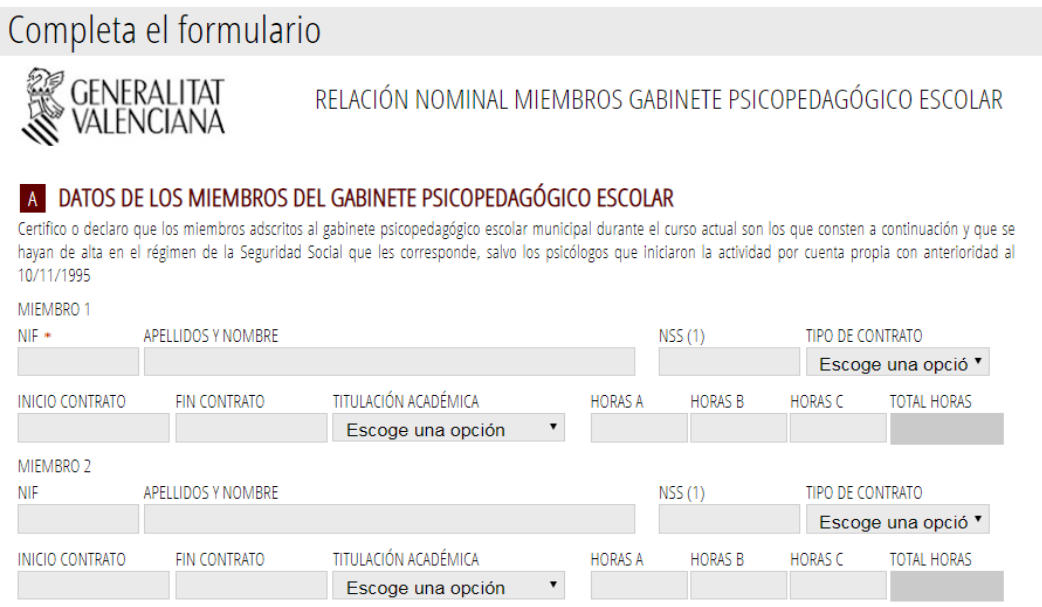

en cas de que alguna dada necessària no s'haja indicat, es mostrarà el següent missatge i no deixarà continuar:

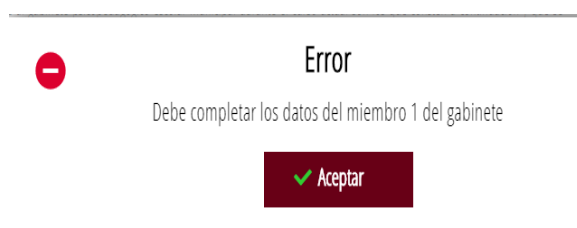

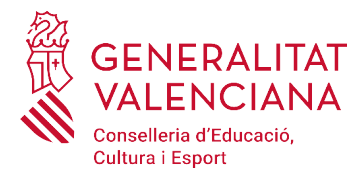

#### y podemos continuar con el siguiente paso:

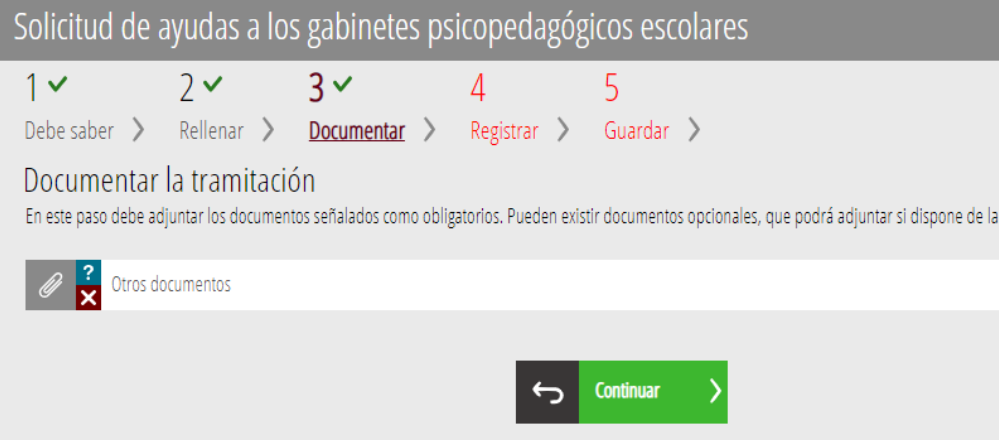

#### **FORMULARI 2: SELECCIÓ D'ANNEXOS**

En aquesta pàgina, es mostra l'adreça web on constaran els diferents annexos que formen part de la convocatòria de subvencions. Es tracta d'un model de document publicat en el procediment i que haurà de carregar-se en format PDF una vegada emplenats.

Les **sol·licituts** es formalitzaran d'acord amb el model que s'inclou com a annex I de la convocatória en curs. Aquests models de sol·licitud estaran a disposició de les persones interessades en la pàgina web:

<https://ceice.gva.es/va/web/centros-docentes/ayudas/subvenciones/gabinetes-psicopedagogicos>

## **3r PAS: DOCUMENTAR**

Permet adjuntar toda la documentació que ha de presentar-se junt amb la sol·licitud de subvenció (tant l'obligatòria com l'opcional), que serà la mencionada en la normativa reguladora de les ajudes de què es tracte i que figura també detallada en l'apartat "*Quina documentació s'ha de presentar*?" del tràmit corresponent a la subvenció de què es tracte de la guia PROP de la Generalitat.

En la pantalla del pas 3 apareixen en primer lloc els formularis amb model normalitzat seleccionats en el pas 2 anterior i després l'opció. "*Altres documents*" per a la resta de documentació a annexar a la sol·licitud.

Una vegada emplenats les annexos de la convocatòria, "*impressos associats*", les persones interessades les carregaran en format PDF en l'aplicació. Els annexos obligatoris a emplenar apareixeran llistats.

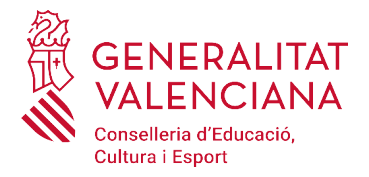

Amés, la pantalla també permet annexar aquella documentació, que es detalla en la corresponent convocatòria, diferent als annexos i necessària per a emplenar la sol·licitud. A cada document que s'annexe, la persona sol·licitant haurá de donar-li un nom que l'identifique de manera clara, indicant de quin document es tracta.

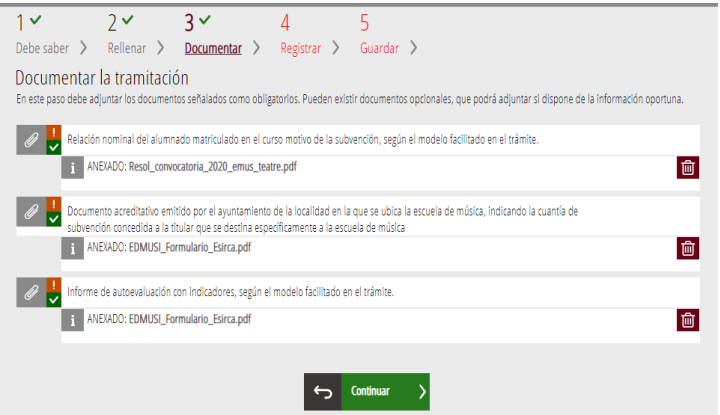

Es recomana que, cas de ser necessari annexar arxius en els quals consten nombrosos documents, aquests es comprimeixen en arxius tipus "zip" o "rar".

Els **documents i annexos** que hagen d'anar signats hauran de presentar-se en **format PDF** i anar **signats electrònicament per la/les persona/persones competents per això, de manera que siguen vàlids a efectes de la tramitació telemàtica.**

Una vegada annexada toda la documentació requerida segons la subvenció de què es tracte s'haurà de polsar el botó "*continuar*", y s'obrirà el quart pas del tràmit.

## **4t PAS: REGISTRE Y FINALITZACIÓN DEL TRÀMIT**

Abans de registrar la sol·licitud es mostra un resum de la informació proporcionada fins el moment i s'informa que es revise, ja que una vegada registrada no es podrà modificar.

Si és correcta, s'haurà de polsar "*registra*" i després seleccionar el seu certificat de signatura electrònica, signar i es realitzarà la presentació telemàtica. En cas contrari, es polsarà el botó "*torna al pas anterior*". Després de polsar el botó "*registra*" s'obrirà el següent pas "g*uardar*". iente paso "g*uardar".*

## **5t PAS: GUARDAR**

Últim pas del tràmit i mostra el justificat que contindrà el número de registre, la data i l'hora de registre, la identificació del sol·licitant, l'assumpte i la relació de la documentació presentada.